# **VPM-H2 HDMI**マルチビューワー 取扱説明書

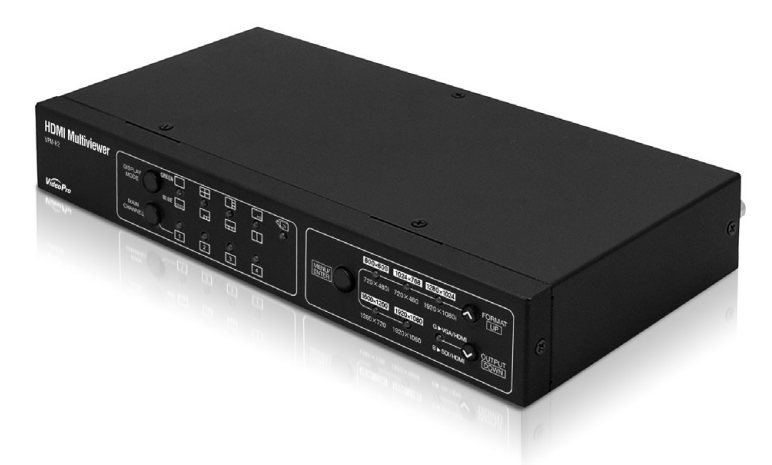

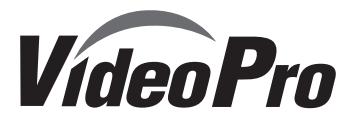

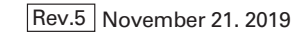

# **ご購入製品を使用される際の注意事項**

ここでは、ご購入製品を使用されるときにご注意いただきたい事柄について説明しています。 ご使用方法や、この内容について不明な点、疑問点等がございましたら、MEDIAEDGE株式 会社カスタマーサポートまでお問い合わせください。

**MEDIAEDGE株式会社カスタマーサポート** TEL: 078-265-1552 FAX:078-265-1550 月曜~金曜:10:00~12:00、13:00~17:00 ※土日祝日 および 当社指定休日をのぞく

■ 本書での説明と実際の運用方法とで相違点がある場合には、実際の運用方法を優先するものとします。

■ 説明の便宜上、実際の製品とイラストおよび画面写真が異なる場合があります。

#### **安全にお使いいただくために**

本製品を正しくお使いいただくために 次のような表示をしています。

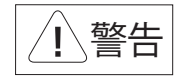

取り扱いを誤ると、死亡または重傷を追う おそれのある内容を示しています。

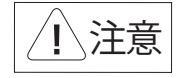

取り扱いを誤ると、けがや周囲の物品を 損傷するおそれのある内容を示しています。

は注意を促す事項を示しています

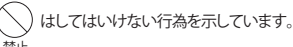

はしなければならない行為を示しています。 強制

#### **ご注意**

- 1. 本書の一部または全部を無断で複製することを 禁止します。
- 2. 本書の内容や仕様は将来予告なしに変更する ことがあります。
- 3. 本書は内容について万全を期して作成いたし ましたが、万一ご不審な点や誤り、記載漏れなど お気付きのことがございましたら、当社までご 連絡ください。
- 4. 運用した結果については、3項にかかわらず責 任を負いかねますので、ご了承ください。
- 5. ご使用上の過失の有無を問わず、本製品の運用 において発生した逸失利益を含む特別、付随 的、または派生的損害に対するいかなる請求が あったとしても、当社はその責任を負わないも のとします。
- 6. 本製品付属のソフトウェア、ハードウェア、マニュ アル、その他添付物を含めたすべての関連製品 に関して、解析、リバースエンジニアリング、デコ ンパイル、ディスアッセンブリを禁じます。
- 7. MEDIAEDGEはMEDIAEDGE株式会社の登録 商標です。
- 8. HDMI、HDMIロゴ、およびHigh-Definition Multimedia Interfaceは、HDMI Licensing, LLC の商標または登録商標です。
- 9. Microsoft、Windowsは米国マイクロソフト・ コーポレーションの登録商標です。また、その他 の商品名やそれに類するものは各社の商標ま たは登録商標です。

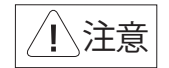

#### ■健康上のご注音

ごくまれに、コンピュータのモニタおよびテレビ 画面に表示される強い光の刺激や点滅によっ て、まれに体に異常を感じる方がいます。本製 品の運用にあたっては、十分留意してください。

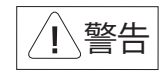

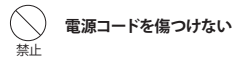

電源コードを傷つけると、火災や感電の原因となり ます。コードの上に重いものをのせたり、熱器具に 近づけたりしないでください。また、コードを折 り曲げたり、加工したりしないでください。 電源コードを抜くときは、プラグ部分を持ってく ださい。電源コードが痛んだら、使用を中止し、 お買い上げの販売店もしくは、当社カスタマー サポートまで交換をご依頼ください。

#### 禁止 **分解したい**

ケースのフタを開けたり改造したりすると、感電や 火災の原因となります。

内部の点検、修理はお買い上げの販売店もしく は、当社カスタマーサポートまでご依頼ください。

#### 禁止 **ほこりや湿気の多い場所では使用しない**

ほこりや湿気は、ショートの原因となり、発熱、火災 や感電の原因となります。

#### 禁止 **内部に水や異物を入れない**

水や異物が入ると、火災や感電の原因となります。 万一、水や異物が入った場合は、電源コードをコン セントから抜いて、お買い上げの販売店もしくは、 当社カスタマーサポートまでご連絡ください。

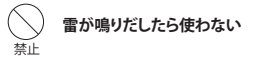

本体やプラグには触れないでください。感電の原因 となります。

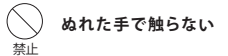

濡れた手で電源ケーブルのプラグや、コネクタに 触れないでください。感電の原因となります。

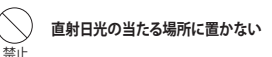

日光のあたる場所や熱器具のそばに置かないで ください。火災や製品の故障の原因となります。

#### **煙が出たらプラグを抜く** 強制

本製品を使用中に万が一、煙が出る、異臭がする などの問題が発生した場合には、直ちに使用を中 止し、コンセントからプラグを抜いてください。 煙が出る、異臭がするなどの異常状態で使用を継 続すると、火災や製品の故障の原因となります。 異常が発生したら、本体の電源を切り、電源コード をコンセントから抜いて、煙が消えたのを確認して から、お買い上げの販売店もしくは当社カスタ マーサポートまでご連絡ください。

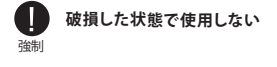

本製品を落としたり、カバーを破損したりした場合、 そのまま使用しないでください。火災や製品の故障 の原因となります。

製品が破損した場合は、本体の電源を切り、電源コー ドをコンセントから抜いて、お買い上げの販売店もし くは当社カスタマーサポートまでご連絡ください。

**表記について**

注意

#### **設置について**

- ✔ 不安定な台の上や傾いたところに置かな いでください。落下するおそれがあり、けが をしたり、製品が故障したりする原因となり ます。
- √ 雷源コードやケーブル類は整理して配置し てください。足を引っかけると、けがや製品 の故障の原因となります。
- √ 風通しの悪い場所や布などで覆った状態 で使用しないでください。通風口がふさが れると内部に熱がこもって、火災や製品の 故障の原因となります。

#### **お手入れについて**

√ お手入れの際には、雷源ケーブルをコンセン トから抜いてください。コンセントに接続した ままだと、感電や故障の原因となります。

√ お手入れの際、シンナーなどの揮発性の溶 剤は使用しないでください。

√ 長期間使用しないときは、雷源ケーブルを コンセントから外してください。

#### **個人情報の取り扱いについて**

当社では、お客様の個人情報は原則として下記 の目的以外では使用いたしません。

- 1. ご利用の製品のサポートの実施
- 2. 当社製品の使用状況調査、製品改良、製品 開発、サービス向上を目的としたアンケート の実施
- ※ 調査結果につきましては、お客様の個人情報 を含まない形で当社のビジネスパートナーに 参考資料として提供することがあります。
- 3. 銀行口座やクレジットカードの正当性、 有効性の確認
- 4. ソフトウェアのバージョンアップや新製品の 案内等の情報提供
- 5. 懸賞企画等で当選された方への賞品の発送

事前にお客様のご了承を得た上で、上記以外 の目的で使用させていただく場合があります。

当社ではお客様の個人情報を適切に管理し、 特段の事情が無い限りお客様の承諾無く第三 者に開示・提供することはございません。

※お客様の個人情報の取り扱いに関する お 問 い合わせ、ご意見がございましたら、 http://www.mediaedge.co.jpよりご連絡ください。

# **保証規定**

- 本機の保証期間は2年間です。
- 保証をお受けいただくには、ユーザー登録を行っていただく必要があります。
- ユーザー登録を行っていただくと、保証書がダウンロードできます。
- 保証期間の開始日は、当社出荷日を起点に翌々月1日より2年間となります。
- 取扱説明書に記載の注意項や使用方法に反した使用方法による故障に関しては保証できません。
- 本保証規定は、日本国内においてのみ有効です。本機を日本国以外で使用した際の故障に関して は保証できません。

### **ユーザー登録方法**

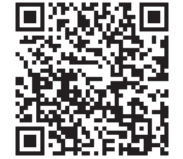

パソコンやスマートフォンなどから登録サイトにアクセスし ていただき、製品のシリアルナンバーを入力してください。

http://www.mediaedge.co.jp/enq/u-reg.html

シリアルナンバーは、製品またはパッケージに貼付されています。 VPから始まる10桁のシリアルナンバーを入力してください。

サンプル:

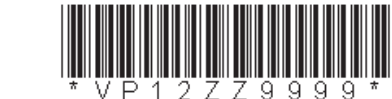

上記サンプルの場合**「VP12ZZ9999」が入力いただくシリアルナンバーになります。**

# **特 長**

- 4系統のHDMI入力を一つの画面に表示が可能
- PIP画面の拡大縮小、任意位置への配置が可能(USB、RS485により設定)
- 3G/HD/SD-SDI出力2系統※1
- USBによるファームウェア更新、アプリによる制御が可能
- 9つのディスプレイモードから表示パターンを選択可能
- HDMI出力1系統 ※HDCP非対応
- D-Sub(15ピンアナログRGB)出力1系統※1

※1 VGA出力とSDI出力は同時に使用できません。HDMIはどちらのモードでも使用できますが、選択できる解像度は異なります。

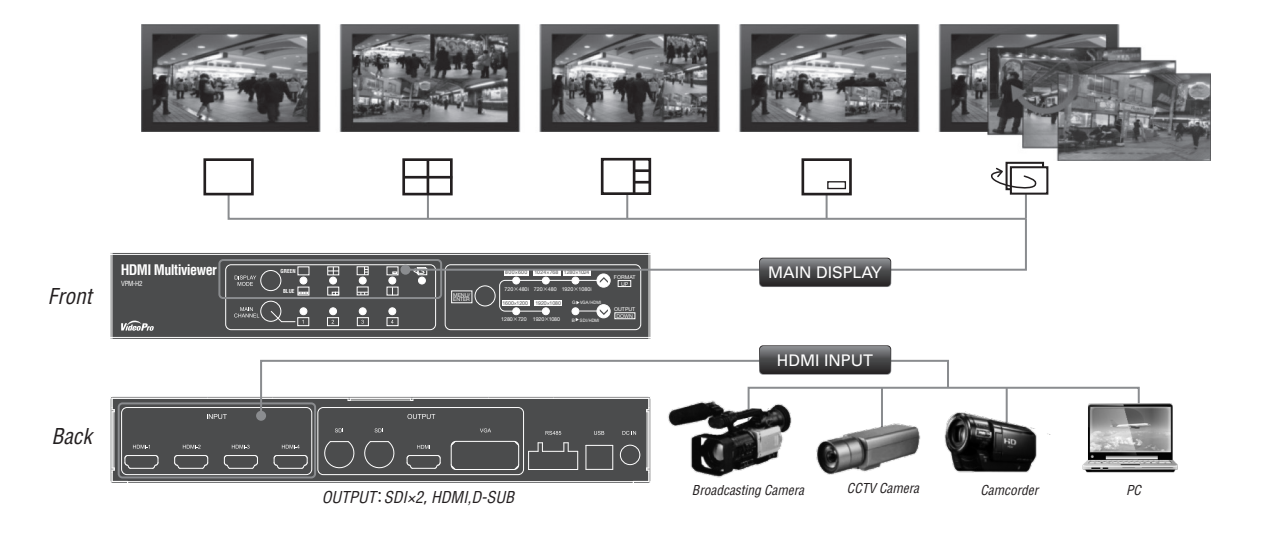

# **内容物**

HDMI Multiviewerの梱包には 右記の内容物が含まれます。

- ・取扱説明書 × 1
- ・専用ACアダプタ(日本国内仕様)× 1
- ・ HDMI Multiviewer 本体 × 1
- ・ USBケーブル(USB BタイプーUSB Aタイプ)× 1
- $\cdot$  HDMI ケーブルクランプ  $\times$  5

# **接続図**

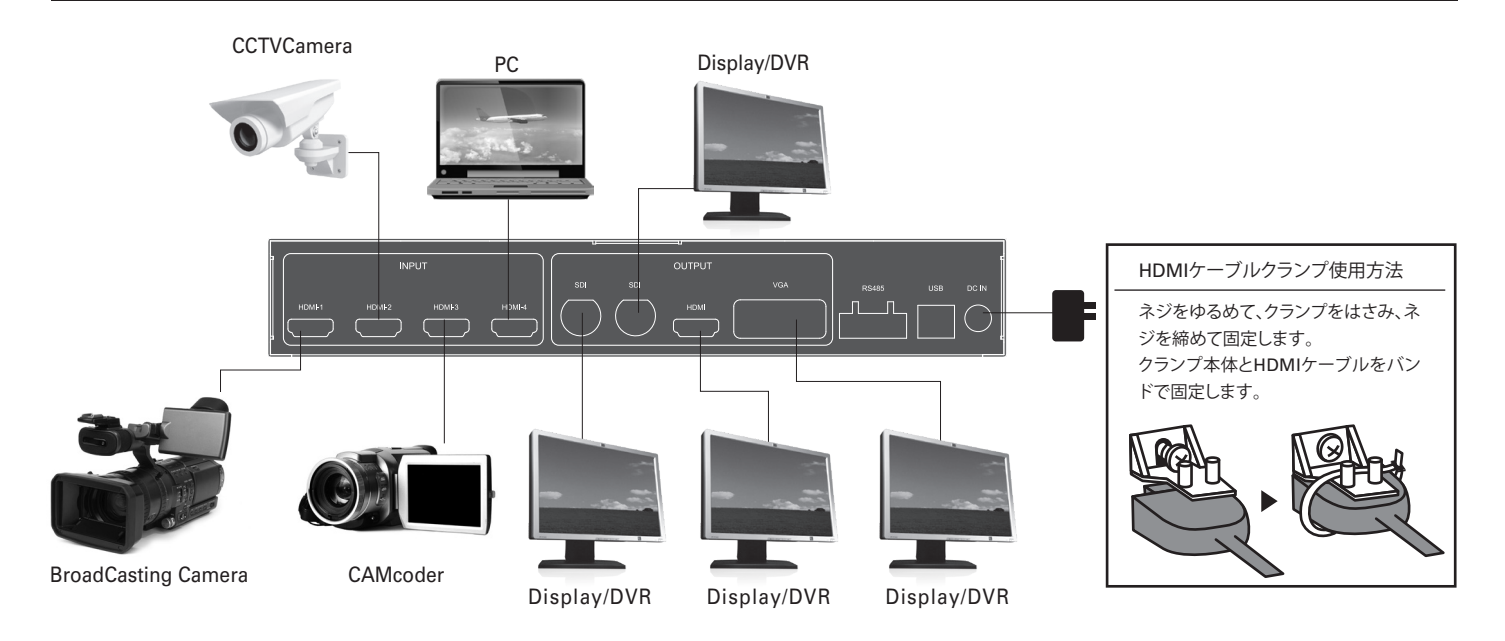

# **パネル説明**

#### フロントパネル

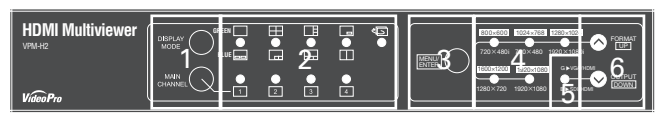

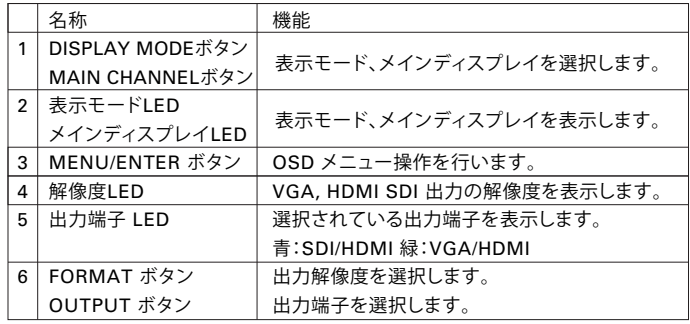

リアパネル

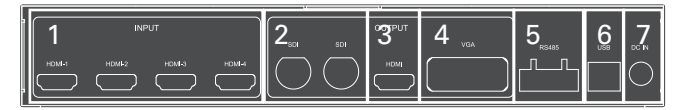

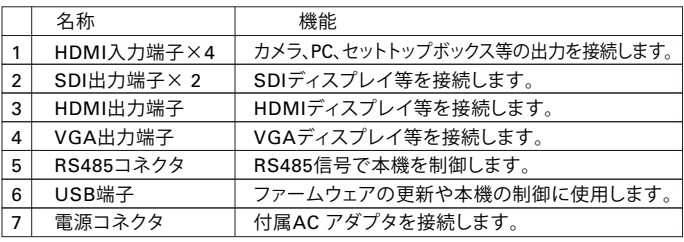

# **表示モード**

#### **[DISPLAY MODE ボタン]**を押すと

選択された表示モードのLEDが点灯します。 「Main Channel」・「Sub Channel」設定は、 選択されたDisplay Modeで選択可能な場合のみ **[MAIN CHANNEL ボタン]**で設定することができます。

#### ■**ボタンの位置**

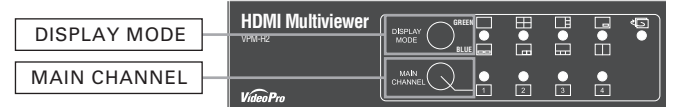

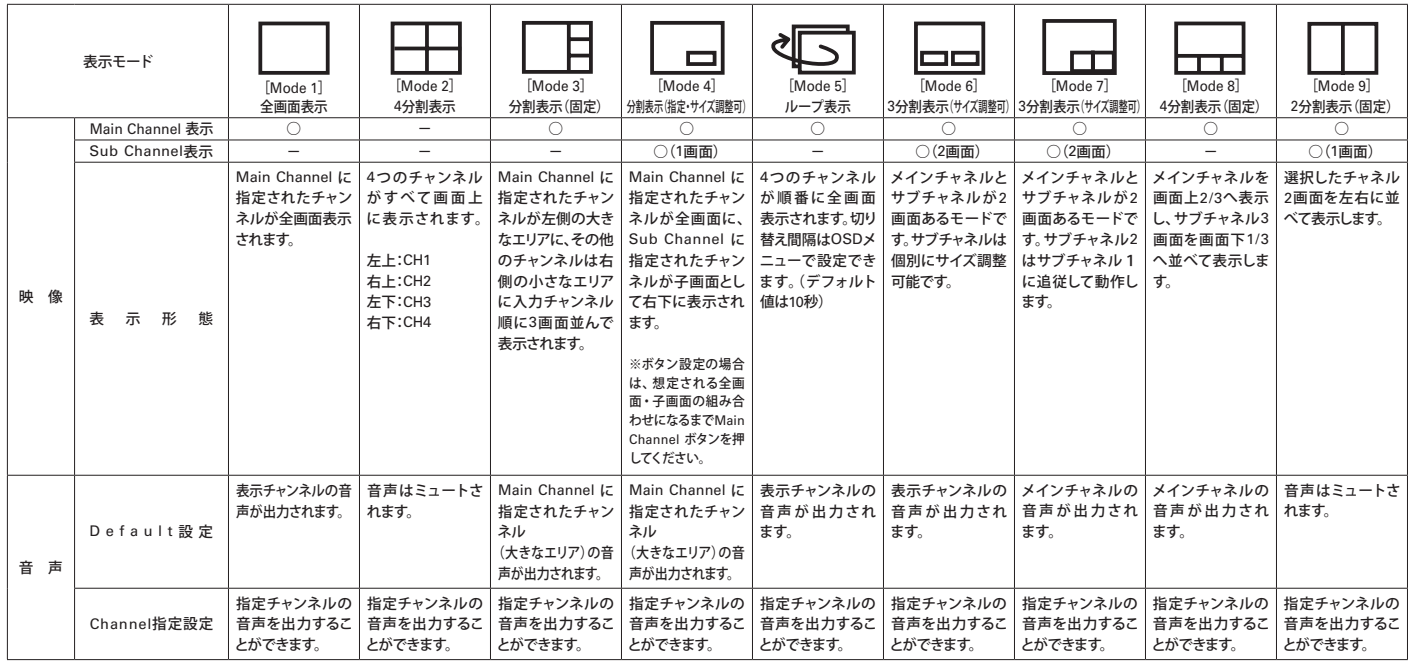

# **出力解像度**

#### ■**ボタンの位置**

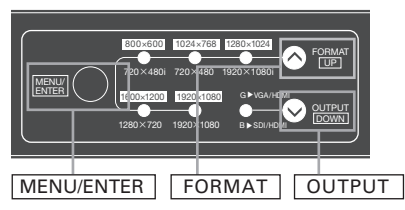

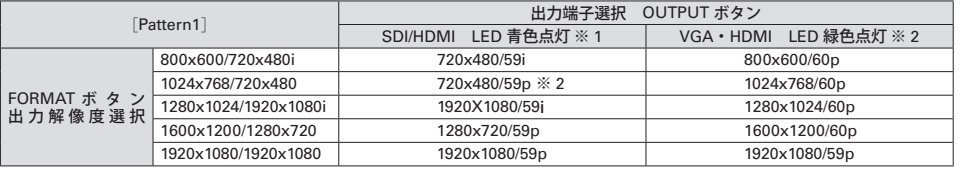

※1 VGA端子からは異なる色の映像が出力されますが故障ではありません。 ※2 SDI端子からは出力はしません。

#### **■出力解像度・端子設定**

**[FORMATボタン**]と**[OUTPUTボタン]**を押し、出力したい解像度・端子を右の一覧表から選択します。

**Tips** USBコントロールソフトウェア-Video Settingから出力する映像のアスペクト比を3種類の中から指定できます。

・Full Screen:フルスクリーン表示(デフォルト)

・Keep Aspect Ratio:アスペクト比維持表示

・Dot By Dot:Dot By Dot表示

### **OSDメニュー(1)**

#### **■OSDメニュー説明 (1)**

**[MENU/ENTER ボタン**]を押すと画面上にOSDメニューが表示されます。**[FORMAT ボタン**(上へ移動)と ] **[OUTPUT ボタン**](下へ移動)で カーソルバーを選択したい項目に合わせ、**[MENU/ENTER ボタン**]を押すとメニュー項目が表示されます。

※**[MENU/ENTER ボタン**]を5秒間押すことでボタン操作ロックモードになります(再度5秒押しで解除します。)

#### **【MAIN MENU】**

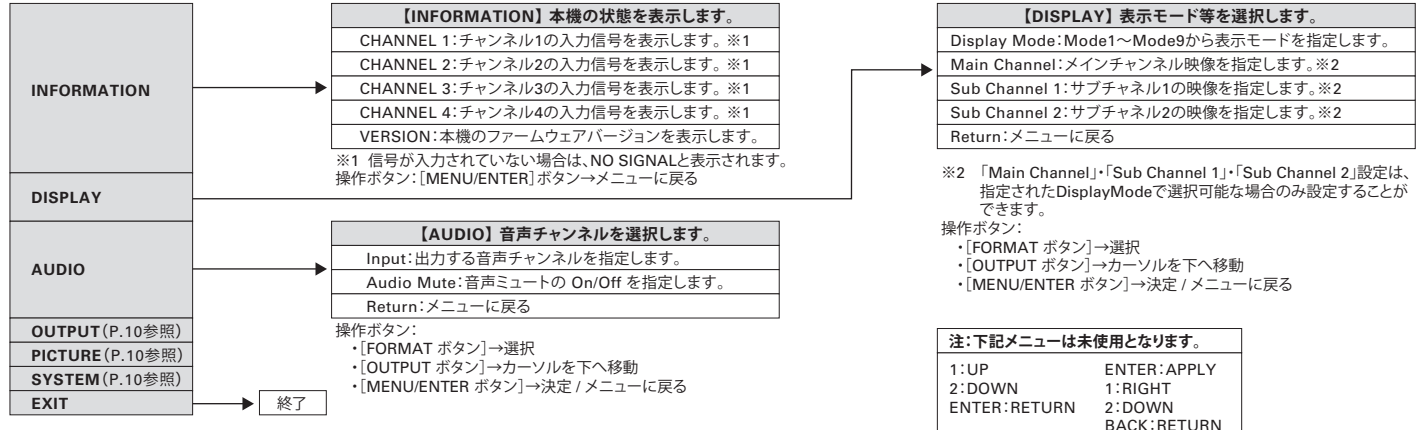

### **OSDメニュー(2)**

#### **■OSDメニュー説明 (2)**

**[MENU/ENTER ボタン**]を押すと画面上にOSDメニューが表示されます。**[FORMAT ボタン]**(上へ移動)と**[OUTPUT ボタン]**(下へ移動)で カーソルバーを選択したい項目に合わせ、**[MENU/ENTER ボタン]**を押すとメニュー項目が表示されます。

#### **【MAIN MENU】**

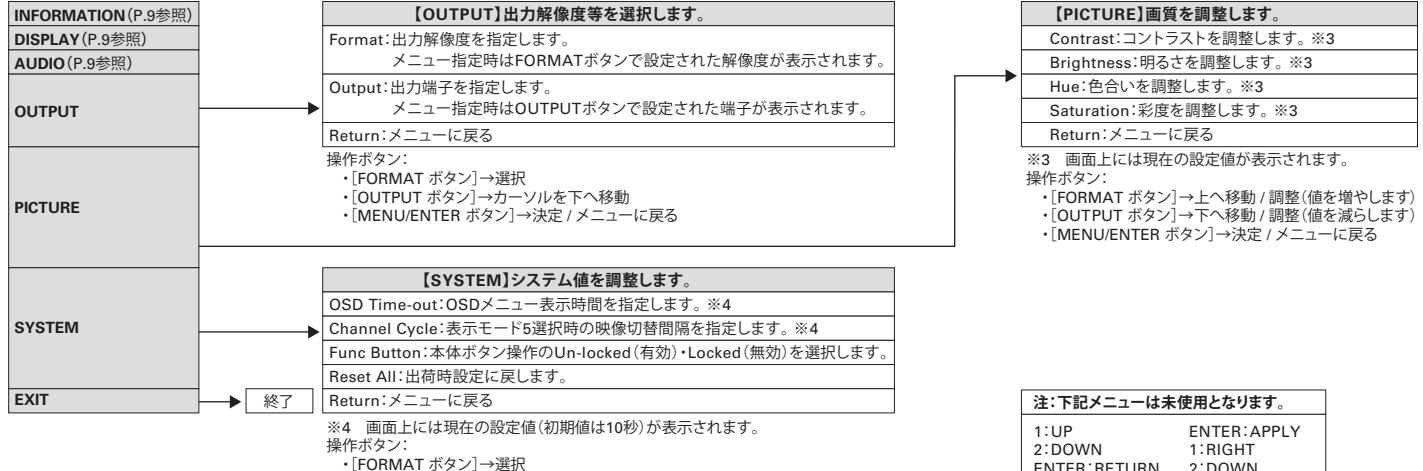

BACK:RETURN

・[OUTPUT ボタン]→カーソルを下へ移動

・[MENU/ENTER ボタン]→決定 / メニューに戻る

# **Dicture in Picture 機能**

#### **■各モードでの動作**

MODE 4 / 6 / 7にてPicture in Picture 画面のサイズ、位置の変更が可能です。 変更はUSBまたはRS485経由でコントロールソフトウェアから行います。

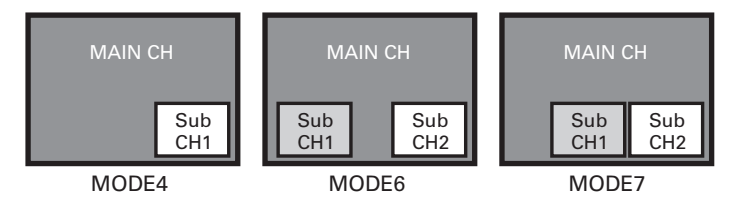

※MODE6では2つのサブ画面のサイズを個別に変更可能 ※MODE6ではCH2が最前面、CH1が中間に位置する ※MODE7ではサブチャネル1を変更するとサブチャネル2が追従する動作をする ※いずれのモードもメインチャンネルは最背面に位置する

### **■サイズ変更**

モード毎に下記一覧表の範囲でサイズ変更が行えます。

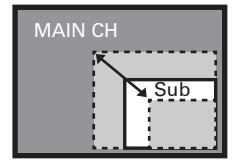

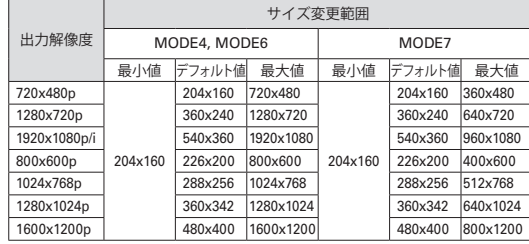

※ 480i は PIP 非対応 。

#### **■移動範囲**

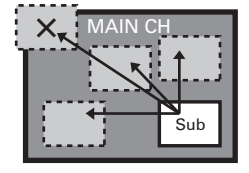

有効画素領域内では任意に移動が 可能です。 ただし、サブチャネル画面をメイン 画面領域外へ設定することは できません。

#### **■Picture in Picture 機能使用時の制限**

MODE6, MODE7での使用する際は、選択できるチャンネルに 制限があります。

MAIN CH MODE6使用時の制限 Sub CH<sub>2</sub> Sub CH1

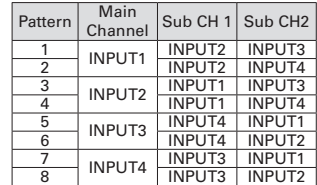

MAIN :最背面 Sub CH1:中間 Sub CH2:最前面

MAIN :最背面 Sub CH1、CH2:常に同一面

MODE7使用時の制限

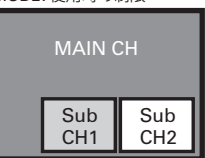

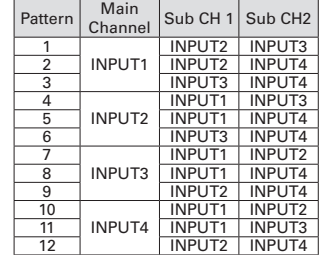

# **コントロールソフトウェア(1)**

コントロールソフトウェアを起動すると、次のダイアログが表示されます。 ソフトウェアのバージョンはタイトルバーで確認することができます。 ソフトウェアで操作できる項目は次の通りです。

コントロール用ソフトウェアBox Centerを使用することでパソコンから設定を行うことができます。 パソコンと本機の接続はUSB またはRS232C(別途RS485アダプタが必要)で行います。 接続される形態により、BoxCenter(USB).exeまたはBox Center(RS485).exeをお使いください。 (本説明画面はBoxCenter(USB).exeの画面となります。)

#### **■コントロールソフトウェア画面構成**

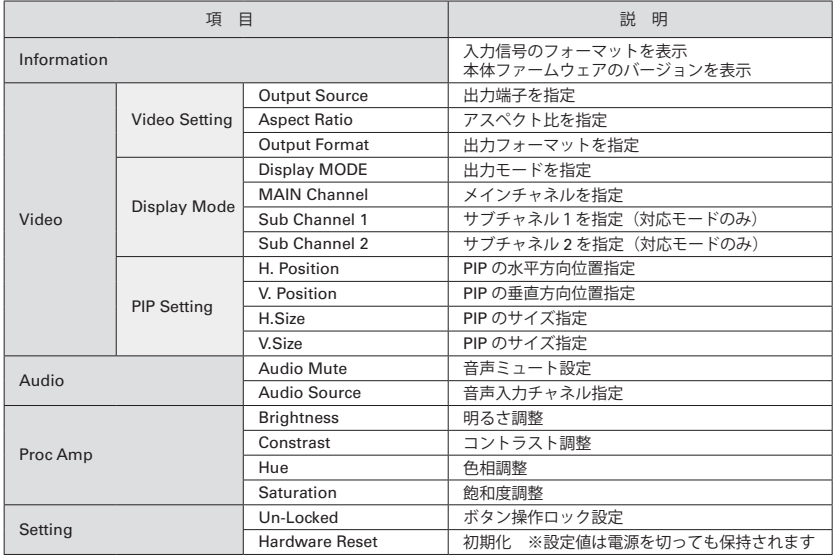

# **コントロールソフトウェア使用方法(2)**

各メニューからは「Return」メニューを選択すると戻ります。

#### **■Information:情報が表示されます。**

 ・HDMI CH 1~4:現在入力されている信号のフォーマットが表示されます。 ・F/W Version:現在のファームウェアのバージョンが表示されます。

#### **■Video:**

・Video Setting:項目指定後、「Apply」メニューにて設定を反映します。

▶「Output Source」

 〈SDI+HDMI〉SDI及びHDMIからの出力 〈VGA+HDMI〉VGA及びHDMIからの出力

▶「Aspect Ratio」

〈Full Screen〉フルスクリーン表示

〈Keep Aspect Ratio〉アスペクト比維持表示

〈Dot By Dot〉Dot By Dot表示

▶「Output Format」

〈Output Source SDI+HDMI選択時〉

出力解像度を1920x1080 59.94p/720x480 59.94i/720x480 59.94p/1920x1080 59.94i/1280x720 59.94pから選択します。

〈Output Source VGAI+HDMI選択時〉

出力解像度を1920x1080 59.94p/800x600 60p/1024x768 60p/1280x1024 60p/1600x1200 60pから選択します。

・Display Mode:項目指定後、「Apply」メニューにて設定を反映します。

- ▶「Display Mode」:Mode1~Mode9を選択します。詳細はP.7をご覧ください。
- ▶「Main Channel」: Main Channelに使用するチャンネルを選択します。
- ▶「Sub Channel1」:Sub Channel1に使用するチャンネルを選択します。

▶「Sub Channel2」:Sub Channel2に使用するチャンネルを選択します。

※「Main Channel」・「Sub Channel1」・「Sub Channel2」設定は、選択されたDisplay Modeで選択可能な場合のみ設定できます。

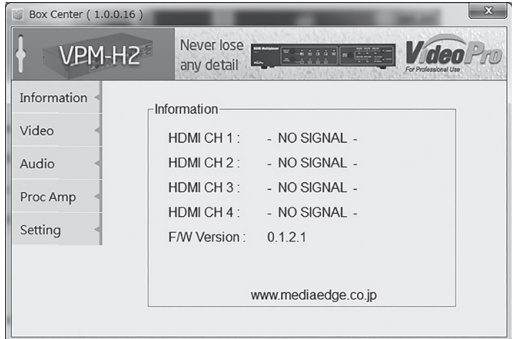

# **コントロールソフトウェア(3)**

#### **■Video:**

 ・PIP Setting:項目指定後、「Apply」メニューにて設定を反映します。 「Default」初期値に戻す 「Refresh」現在の設定値の取得 ▶「H. Position」:PIPの水平方向位置指定 ▶「V. Position」:PIPの垂直方向位置指定 ▶「H. Size |: PIPの横サイズ指定 ▶「V. Size」:PIPの縦サイズ指定 ※モードによっては複数のCHの設定項目が表示されます。 ■
Audio: 項目指定後、「Apply」メニューにて設定を反映します。 ・Audio Mute:音声ミュート設定

・Audio Source:音声入力チャンネル指定

■Proc Amp: 項目指定後、「Apply」メニューにて設定を反映します。

「Default」初期値に戻す

- ・Proc Amp :画質の調整
	- ▶「Brightness」:明るさ調整 [0 255]
	- ▶「Contrast にコントラスト調整「0 255]
	- ▶「Hue」:色相調整[0 255]
	- ▶ Saturation : 飽和度調整 [0 255]
- ■**Setting:** 項目指定後、「Apply」メニューにて設定を反映します。
	- ・Function Button
		- ▶「Un-Locked」:ボタン操作ロック解除
		- ▶「Locked」:ボタン操作ロック
	- ・Hardware Reset ・・・機器設定の初期化 ※設定値は電源を切っても保持されます

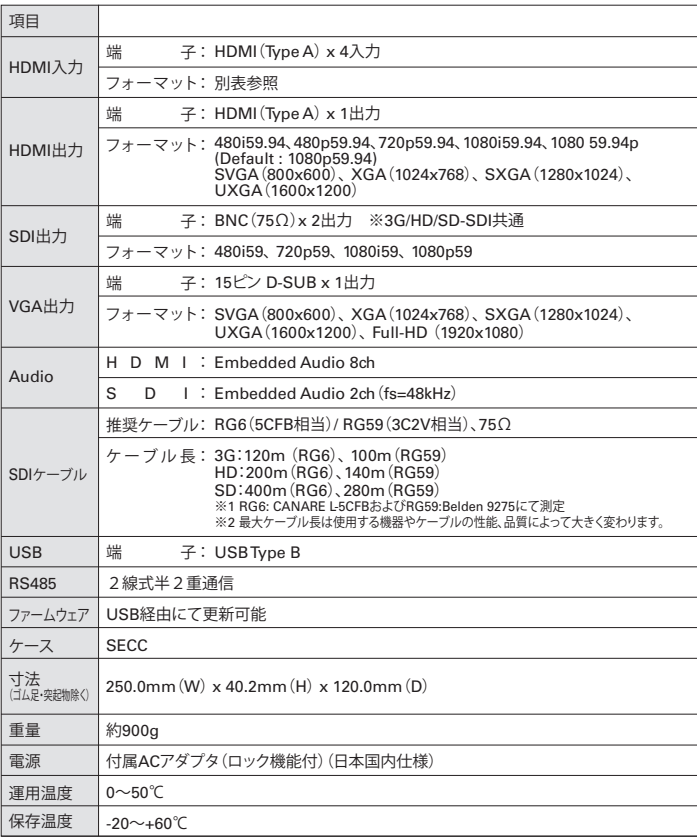

# **HDMI入力解像度(CEA-861、VESA)**

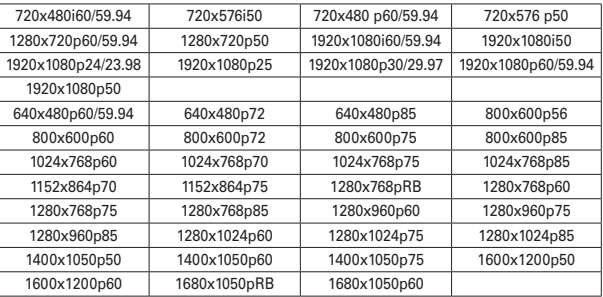

# **RS485 設定:**

# 2線式半2重通信

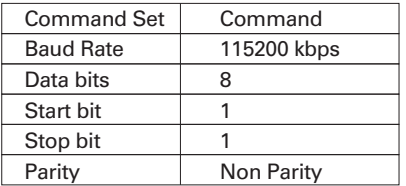

# **RS485 結線図**

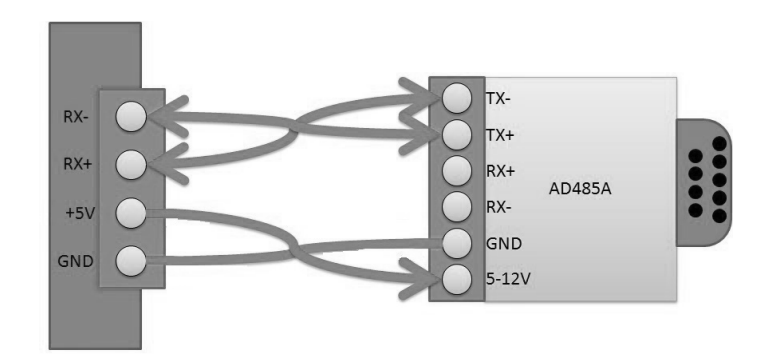

# **RS485 ピン接続**

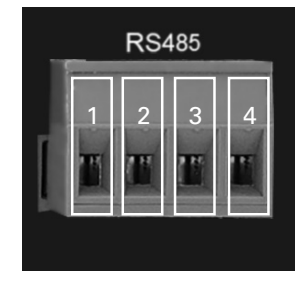

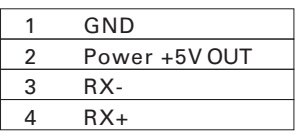

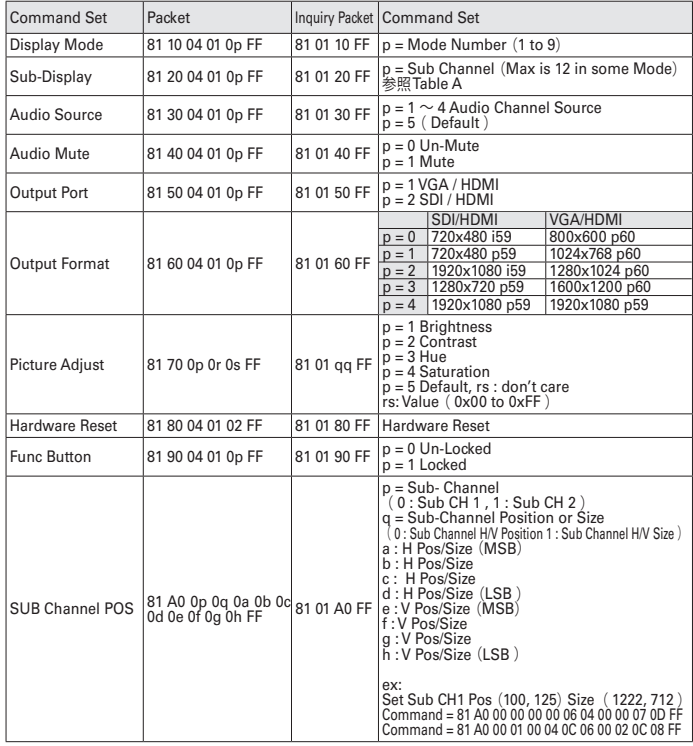

# **コマンドリスト Example 2014 12:00 Internal Contract 2014 12:00 Internal Contract 2014 12:00 INTERNATIONAL INTERNATION**

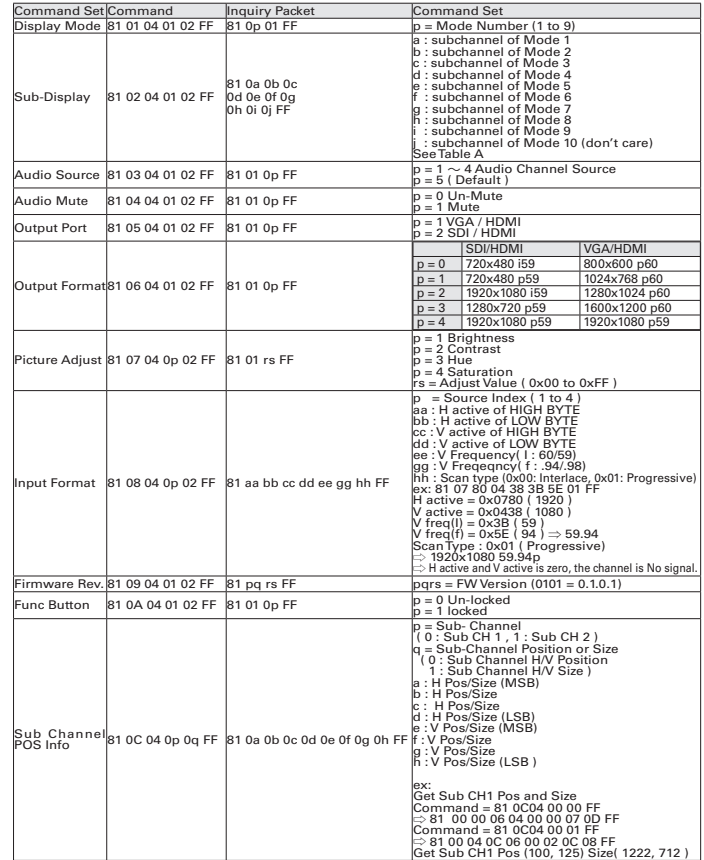

#### Table A

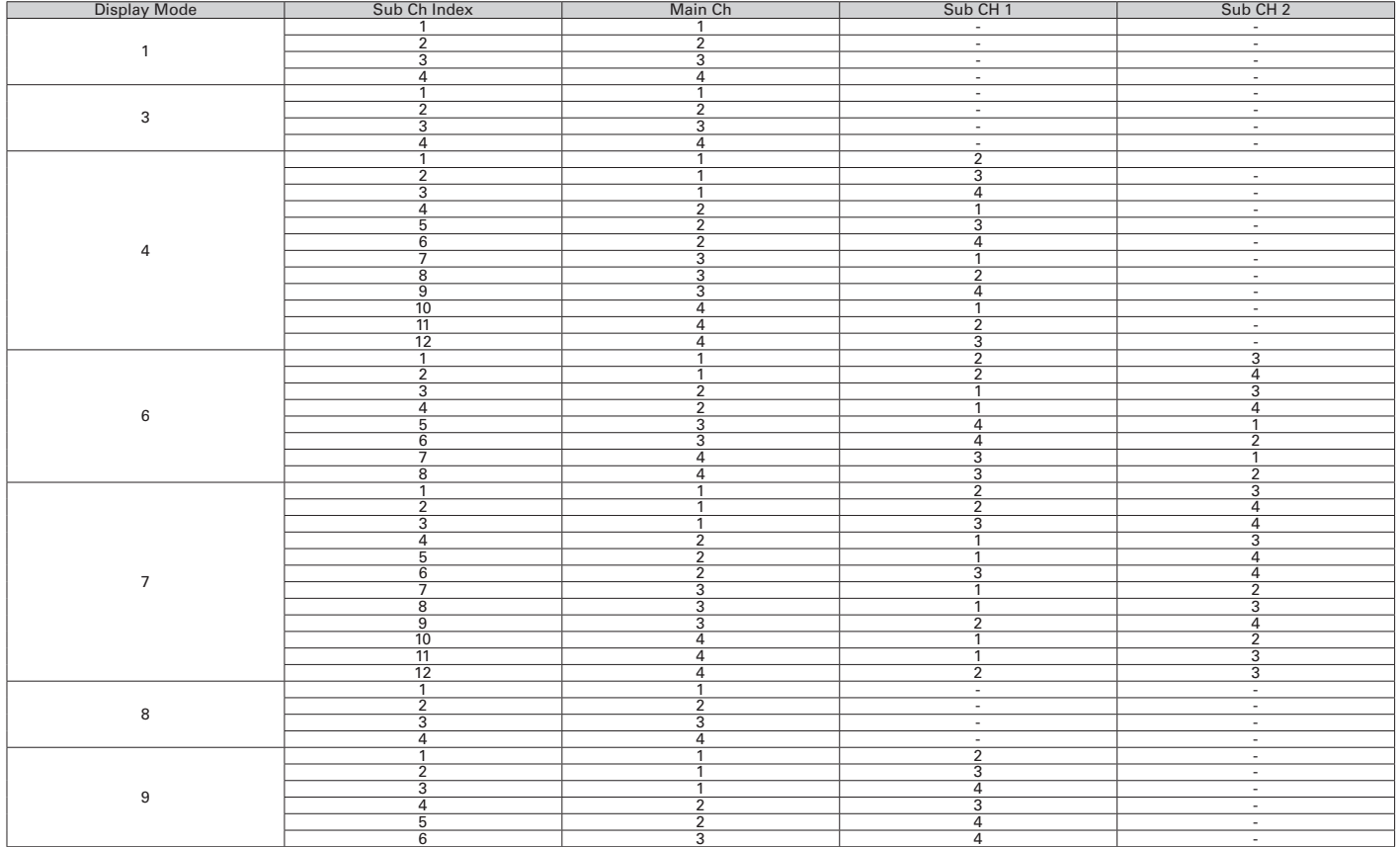

# **ファームウェアの更新**

通常ファームウェアの更新は必要ありませんが、問題修正を行うためにファームウェア(本機の動作に必要なプログラム)を提供する可能性があります。 ファームウェアの更新は以下の手順で行います。

# **Step 1**.

Upload Firmware program tools.exeを起動し、

#### PCと本機をUSBケーブルで接続します。

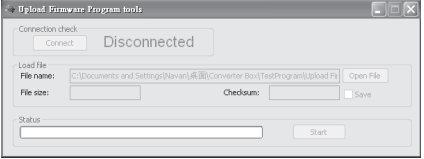

## **Step 2**.

本機にACアダプタを接続し、ACコンセントに接続します。 Connectボタンをクリックすると

赤いDisconnectedの文字が、緑のConnectedに変化します。

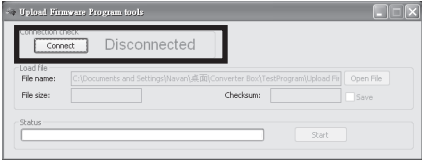

#### **Step 3.**

表示が緑Connectedにならない場合は、再度ACアダプタの抜き差しを行うと、表示が変わることが あります。Load FileのOpenFileの項目をクリックし、ファームウェア(xxx.bin)ファイルを選択します。

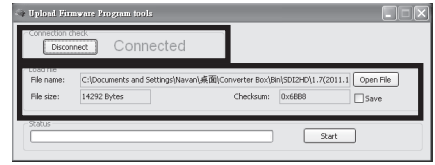

# **Step 4.**

"Start" ボタンをクリックするとファームウェアの更新が始まります。 右下に PASSの文字が表示されたら更新は終了です。

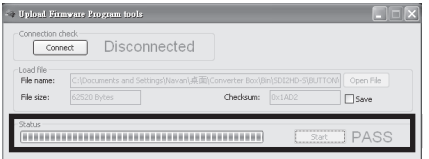

# **Step 5.**

右上の×印をクリックし、プログラムを終了させます。

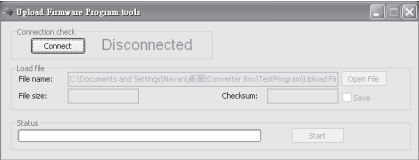

※記載されているビットレートは映像だけの配信を行う場合の数値です。テロップや静止画、Flash等を組み合わせた表示を行う場合には、ビットレートを下げる必要がある場合があります。 ※仕様の詳細や動作環境については、ホームページ等をご覧ください。 ●予告なく仕様または外観の一部を変更することがあります。 ●メディアエッジ製品の名称はメディアエッジ株式会社の商標または登録商標です。 ●Windowsは米国Microsoft Corporationの米国およびその他の国における登録商標です。 ●Intel、PentiumはIntel Corporationの登録商標です。 ●その他の商品名は各社の商標または登録商標です。

本製品を利用して他人の著作物の録音・録画をする場合、特定の場合を除き著作権者から許諾を得る必要があります。また、本製品を利用して作成・複製・編集される著作物またはその複製物につきましては当社は一切責任を負いかねますので予めご了承ください。

最新の製品情報はホームページで ▶▶ **http://www.mediaedge.co.jp**

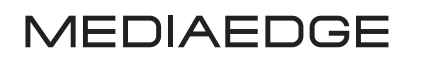

http://www.mediaedge.co.jp

# メディアエッジ株式会社

**製品に関するお問い合せ**

10:00~12:00、13:00~17:00 ( 土日祝祭日、当社指定休日を除く) TEL:078-265-1551 FAX:078 -265-1550 TEL:03-3517-1655 FAX:03-3517-1657 ● 本社 ● 東京本部

e-mail:info-mec@mediaedge.co.jp

本 社 〒651-0083 神戸市中央区浜辺通5-1-14 神戸商工貿易センタービル23F 東京本部 〒103-0022 東京都中央区日本橋室町3-2-18 海老屋ビル7F